# **SketchRec™ 2.2 User Manual**

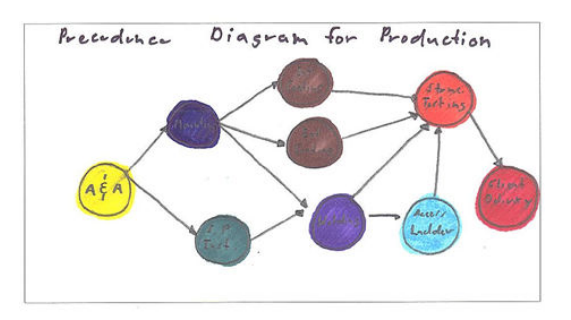

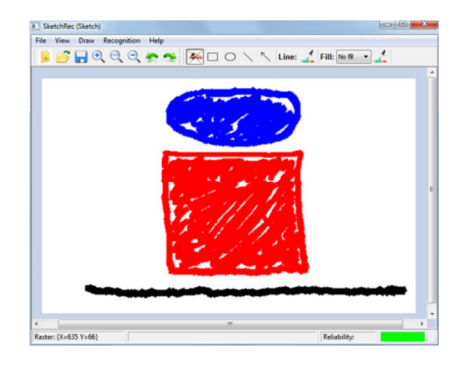

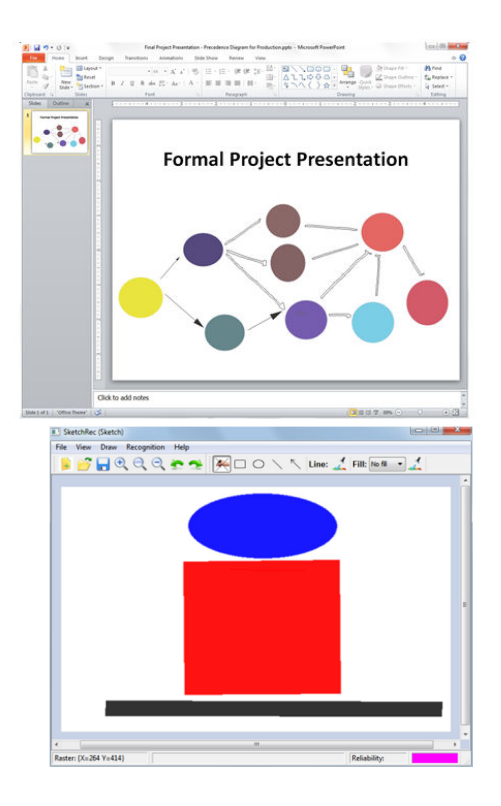

Copyright 2015 Imagars LLC All Rights Reserved.

SketchRec is a registered trademark of Imagars LLC (No. 86,038,965).

No part of this document may be reproduced or quoted without written permission from Imagars LLC.

Windows is a registered trademark of Microsoft Corporation.

All other product names are trademarks or registered trademarks of their respective owners.

# **Table of Contents**

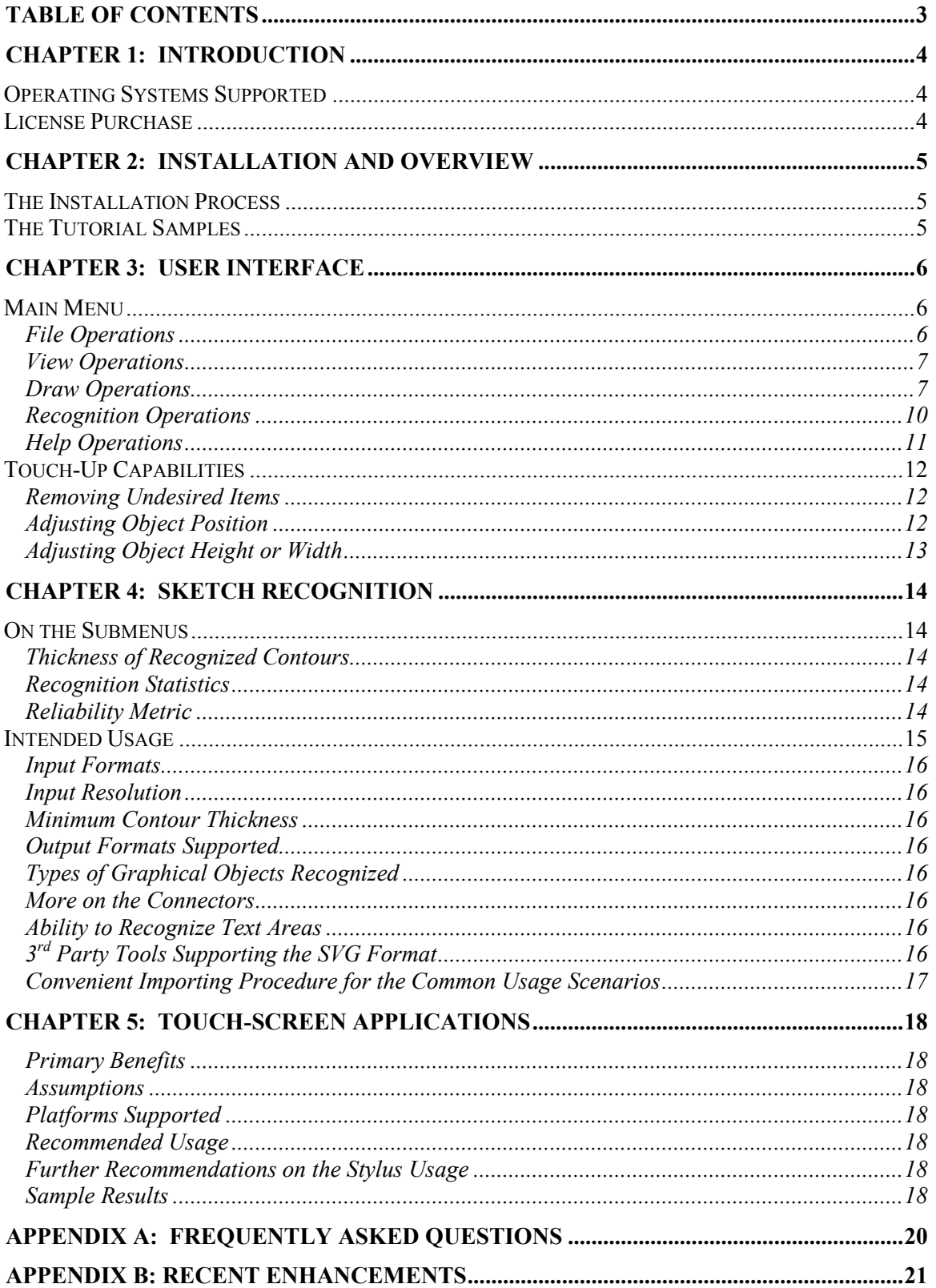

# **Chapter 1: Introduction**

Imagars LLC offers the SketchRec™ 2.2 software to customers seeking to

- Rapidly transition from a handwritten design sketch to a presentable entity, e.g., a figure in a presentation slide or formal project report, without the need to redraw the sketch (hence providing enhanced productivity).
- Rapidly explore variations of a key design concept, for the purpose of enhanced creativity.

The primary new additions in the SketchRec™ 2.2 software pertain to a greatly enhanced graphical user interface) and improved stylus support.

The SketchRec™ 2.2 software comes in two flavors:

- SketchRec Pro offers sketch recognition with touch-screen support.
- SketchRec Standard offers sketch recognition without touch-screen support.

The common denominator is image recognition of high accuracy.

The installation package is offered through Imagars' website

http://www.imagars.com/

for 30-day free evaluation, and for purchase.

For further information on the benefits of the SketchRec™ 2.2 software, refer to the product data sheet:

http://www.imagars.com/ProductDataSheet-SketchRec2.1.pdf

# **Operating Systems Supported**

The SketchRec 2.1 SW supports Windows 8 (64-bit) and Windows 7 (32 or 64-bit).

## **License Purchase**

Upon expiration of the 30-day evaluation period, the SketchRec™ 2.2 SW prompts the user for a license key. Licenses can be purchased through Imagars' website

http://www.imagars.com/.

# **Chapter 2: Installation and Overview**

## **The Installation Process**

With SketchRec being a Windows application, the installation process is fairly typical. Figure 1 presents the welcome dialog.

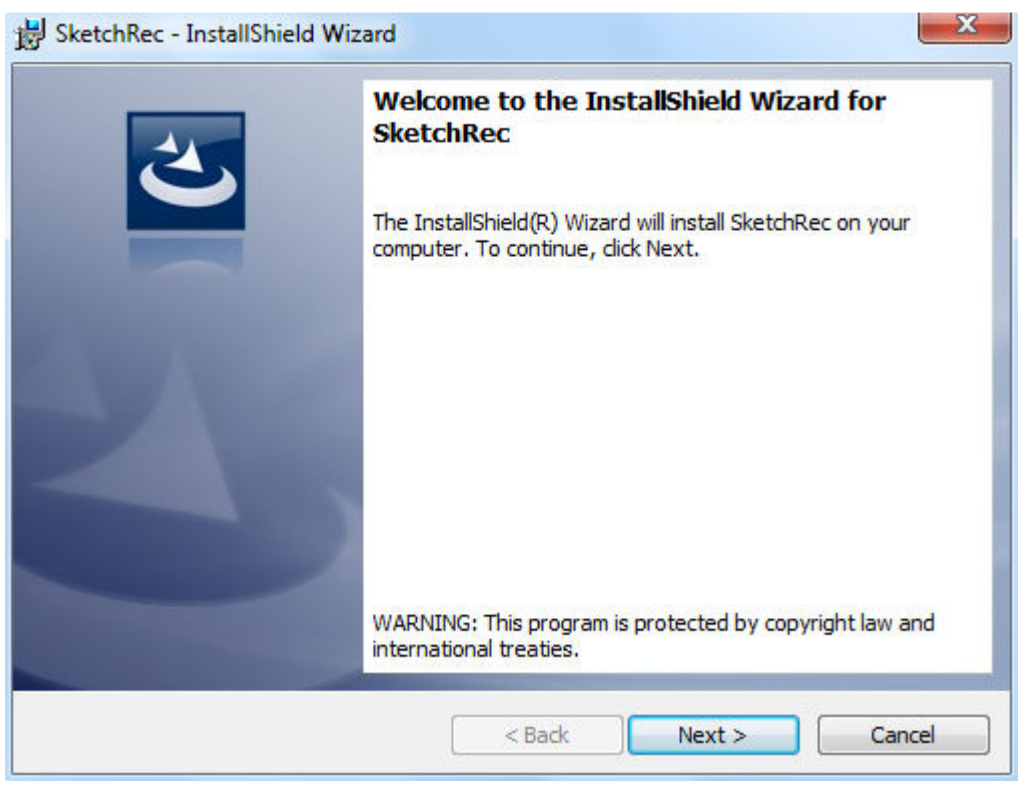

**Figure 1**: The welcome dialog.

# **The Tutorial Samples**

The tutorial samples are contained in the folder

[base]\SketchRec\Tutorial Samples\

Here [base] could stand for

C:\Program Files (x86)

The tutorial samples provide the user with the ability to quickly experiment with the SketchRec software, and get up speed, without having to create any image sketches from scratch.

# **Chapter 3: User Interface**

The interface was designed with the intent of providing the user with the standard capabilities typically possessed by graphics applications. The SketchRec 2.1 release offers significant improvements in terms of touch-up capabilities.

## **Main Menu**

Figure 2 summarizes functionality of the main menu. The upper toolbar contains icons for file management, creation of graphical objects or connectors as well as object management. The lower toolbar contains icons for text insertion, formatting or color configuration. For initial explanation on the purpose given icons in the menu, simply hover over the icon with the cursor.

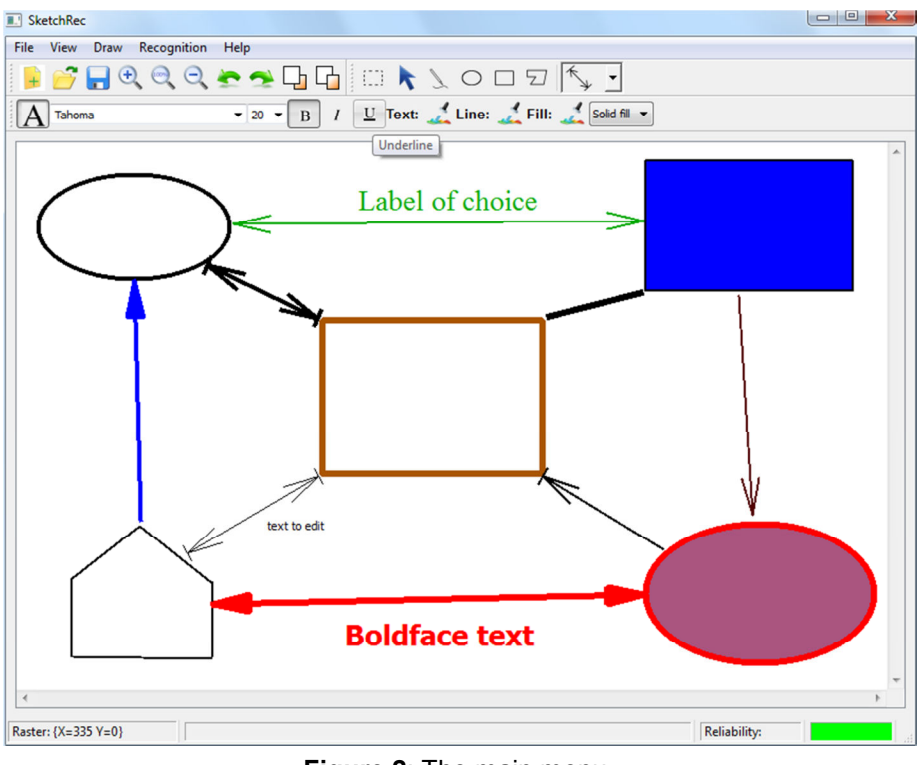

**Figure 2**: The main menu.

#### **File Operations**

Table 1 summarizes the file operations supported by the SketchRec™ 2.2 software.

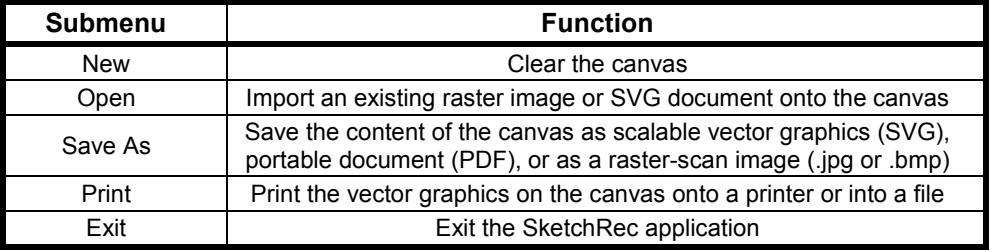

**Table 1**: File operations supported by the SketchRec™ 2.2 software.

#### **View Operations**

Table 2 outlines the view operations supported by the SketchRec™ 2.2 software.

| Submenu   | <b>Function</b>                       |
|-----------|---------------------------------------|
| Zoom In   | Zoom in on the current canvas         |
| Zoom 100% | Zoom current canvas to original scale |
| Zoom Out  | Zoom out on the current canvas        |

**Table 2**: View operations supported by the SketchRec™ 2.2 software.

- When a new image is loaded onto the canvas, SketchRec™ 2.2 renders the image using the current (but not default) zoom settings. Once the user launches the SketchRec™ software, loads an image, zooms in or out, and then loads another image, the first image is loaded using the default zoom settings, but the second image is loaded using the zoom that had been configured at the end of the work with the first image.
- In addition to pressing 'Ctrl-+' or 'Cntrl—' to activate the zooming, zooming can also be achieved – perhaps more conveniently - using the mouse wheel (refer to Figure 3 for an illustration).<br>**Original**

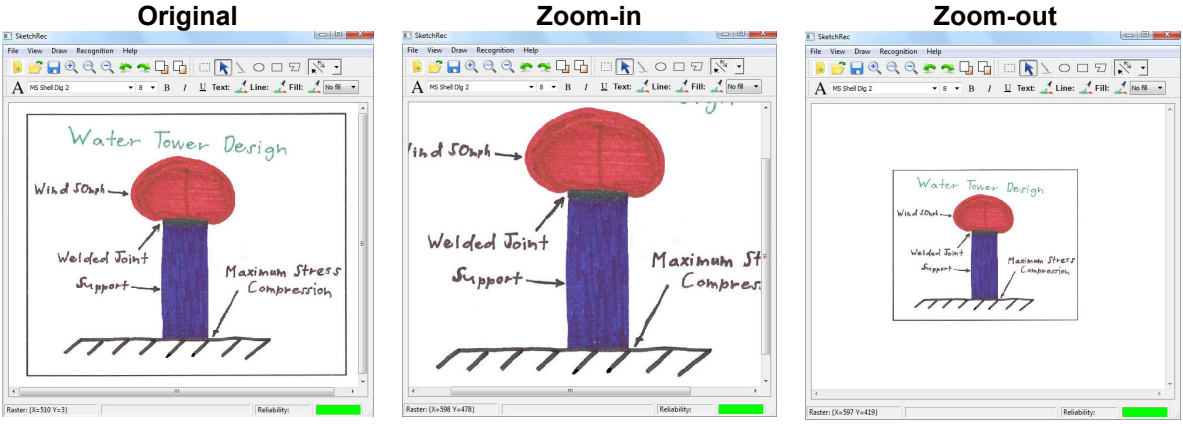

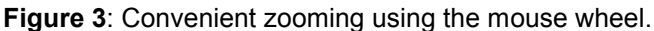

#### **Draw Operations**

#### **Undo or Redo**

The SketchRec™ 2.2 release offers undo and redo operations with greatly enhanced functionality, compared to the earlier releases. The undo and redo operations can now be applied to multiple objects (i.e., a group of objects), up to infinite in number. They also can be applied to raster-scan images, pixel maps and SVG images. Even when the user clears the canvas, by executing a File  $\rightarrow$  New operation, the user can retrieve the lost objects, by "undoing the clearing", if desired.

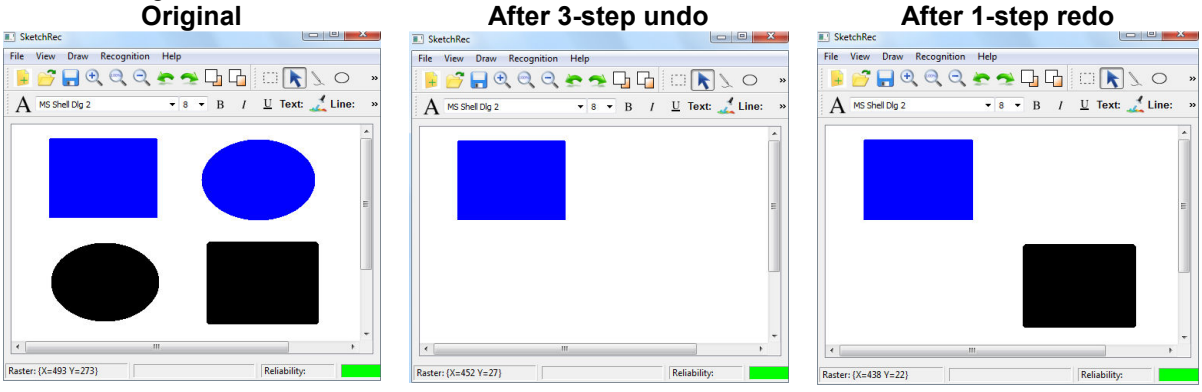

**Figure 4**: Undo and redo operations applied to a single object.

#### **Bring to Front or Send to Back**

The SketchRec™ 2.2 software provides the user with the ability to bring objects to the front or send them to the back (see Figure 5). In this sense, SketchRec™ 2.2 supports a layered paradigm.

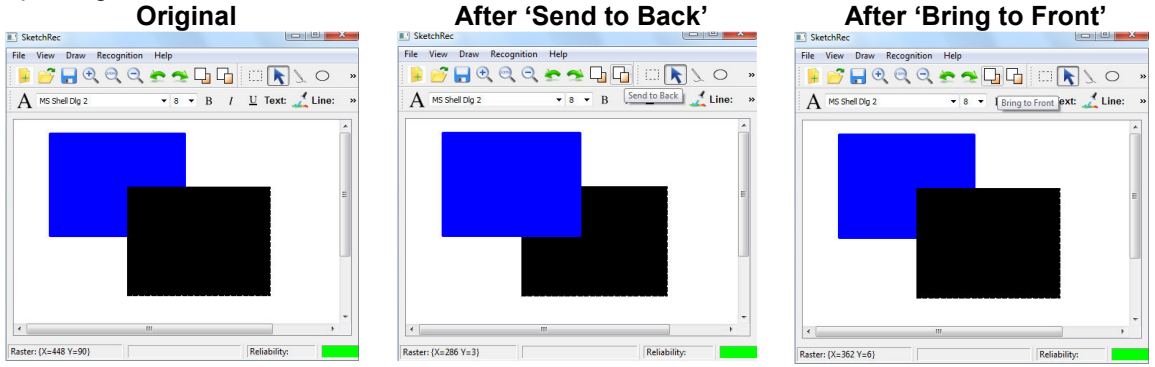

**Figure 5:** Simple illustration of the layered object paradigm of the SketchRec™ 2.2 software. In the image to the left, the black rectangle has been selected.

#### **Object or Area Selection**

Object selection is achieved by simply clicking once on the object of interest. This will result in SketchRec™ rendering contours of the object, as well as its bounding box, as a thin, black, dashed line (see Figure 6 or Figure 14 for an example).

To deploy the area selection, the user simply clicks on the icon with the dashed rectangle and specifies the corner points of the rectangle whose content is to be deleted, either with the mouse or the stylus. As a result, the objects inside the selection area, and their bounding boxes, are visualized with a dashed line, indicating they have been selected (see Figure 6). The user then simply presses on the delete key on the keyboard. This tool can be very effective.

Regarding the area selection, there are two additional points worth mentioning:

- 1. The rectangle specified identifies the objects located inside it with high degree of accuracy (see the image to the left in Figure 6).
- 2. The area selection is automatically turned off after each highlighting.

This is done to avoid cases of false area definition, once the user moves on to other assignments, such as to selecting other objects in the scene.

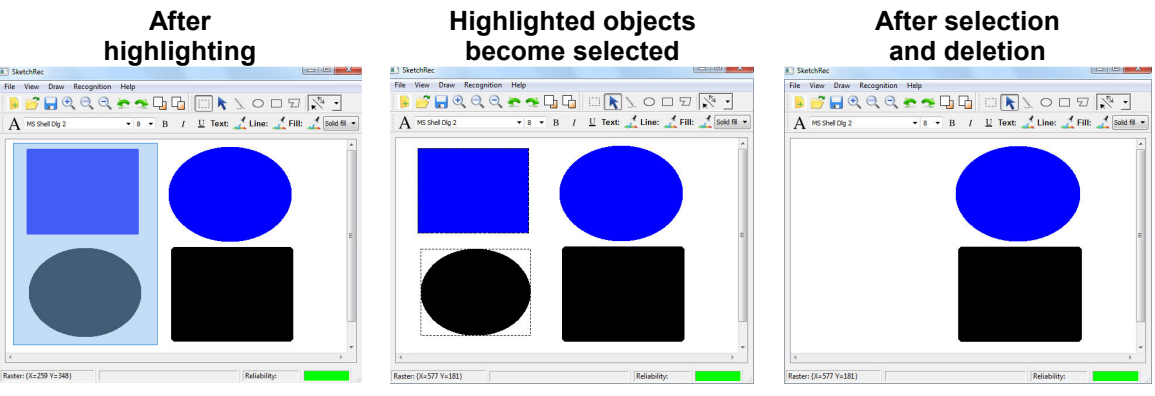

**Figure 6:** Simple example of area selection.

#### **Inserting a Shape**

#### Ellipses and Rectangles

The logic for inserting ellipses and rectangles is essentially the same as before. The user simply selects the icon for the object, clicks on the canvas to define the first corner point of the ellipse or rectangle, with the mouse or the stylus, drags over to the second corner point and releases. Polygons

To insert a polygon, the user selects the polygon icon in the menu, click on the canvas with the left mouse button, to define the first corner point of the polygon, moves the mouse to the next corner point (without holding it down) and left-clicks again. The user proceeds to define the other corner points in the same way. The user, finally, moves the mouse to the position of the first corner point and doubleclicks with the left mouse button. This closes the polygon.

#### General

Once done inserting the object, the SketchRec™ 2.2 software switches automatically back to the 'Selector' mode. Without this functionality, the user is prone to inadvertently introducing unintentional (false) ellipses, rectangles or polygons.

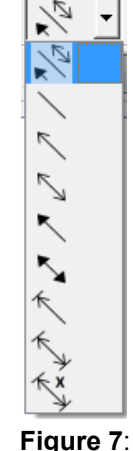

#### **Inserting a Connector**

To insert a connector, the user simply selects a connector from the drop-down list (see Figure 7), clicks on the canvas to define the starting point of the connector, with the mouse or the stylus, drags over to the end point and releases. Once done inserting the connector, the SketchRec™ 2.2 software switches automatically back to the 'Selector' mode. Without this functionality, the user is prone

**Connectors** supported.

to inadvertently introducing **E.** SketchRec unintentional (false) connectors.

#### **Text Insertion**

To insert a text object, simply click on the text icon, triple-click with the cursor on the canvas, and start typing. The font type, font size, font color and other formatting attributes will reflect the formatting specified just prior to the text insertion. To insert subsequent text objects, you need to triple-click on the canvas and then start typing. The tripleclicking was introduced to avoid insertion of false text objects. For further illustration, refer to Figure 8.

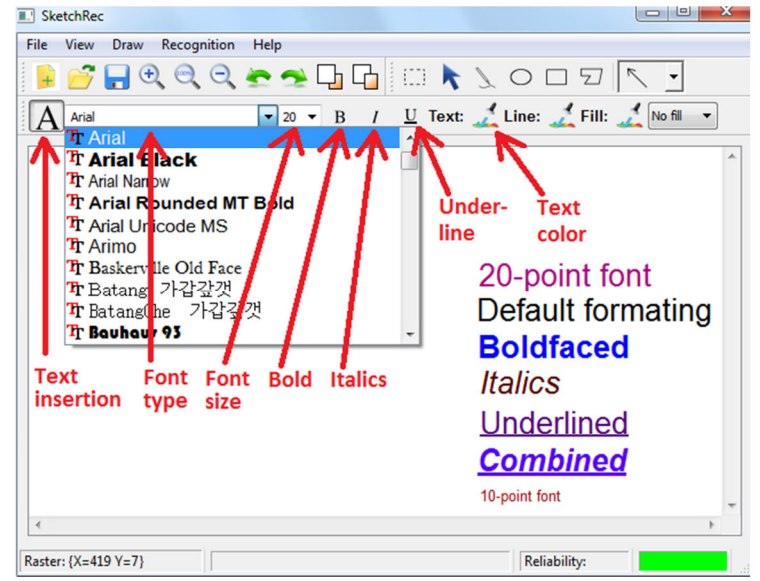

**Figure 8**: SketchRec™ 2.1 features related to text insertion.

#### **Configuring the Thickness of the Default or Stylus Pen**

The default pen controls the thickness of the shapes, connectors and of the free-hand mouse. The thickness of the default and stylus pens can be specified as 'Thinnest', 'Thin', 'Medium', 'Thick' or 'Thickest', with 'Medium' being the default value (see Figure 9). Figure 10 illustrates what strokes from a 'Thin', 'Medium' and 'Thick' pen look like, both for the free-hand mouse, the shapes and connectors.

| Default pen         |       |             |                       |             |   |                                | Stylus pen (for the "Pro" version) |      |                     |      |                                                           |             |   |                       |
|---------------------|-------|-------------|-----------------------|-------------|---|--------------------------------|------------------------------------|------|---------------------|------|-----------------------------------------------------------|-------------|---|-----------------------|
| <b>A.</b> SketchRec |       |             |                       |             |   |                                |                                    |      | <b>E.</b> SketchRec |      |                                                           |             |   |                       |
| <b>File</b>         | View  | <b>Draw</b> | <b>Recognition</b>    | <b>Help</b> |   |                                |                                    | File | View                | Draw | Recognition                                               | <b>Help</b> |   |                       |
|                     |       |             | Undo                  | $Ctrl + U$  | h |                                |                                    |      |                     |      | Undo                                                      | $Ctrl + U$  |   |                       |
|                     | MS Sh |             | Redo                  | $Ctrl + R$  | B | $U$ Text:                      |                                    | А    | MS Sh               | ⊷    | Redo<br>$Ctrl + R$<br><b>Bring to Front</b><br>$Ctrl + F$ |             | в | Text:<br>U            |
|                     |       | 一           | <b>Bring to Front</b> | $Ctrl + F$  |   |                                |                                    |      |                     | ᄖ    |                                                           |             |   |                       |
|                     |       | L۵          | <b>Send to Back</b>   | $Ctrl + B$  |   |                                |                                    |      |                     | 4    | Send to Back                                              | $Ctrl + B$  |   |                       |
|                     |       | O           | <b>Area Selection</b> |             |   |                                |                                    |      |                     | m    | <b>Area Selection</b>                                     |             |   |                       |
|                     |       | ĸ           | Move, Resize          |             |   |                                |                                    |      |                     | ĸ    | Move, Resize                                              |             |   |                       |
|                     |       |             | Draw a Shape          |             | ٠ |                                |                                    |      |                     |      | Draw a Shape<br>Default Pen                               | ٠<br>٠      |   |                       |
|                     |       |             | Default Pen           | ▸           |   | <b>Thinnest</b><br><b>Thin</b> |                                    |      |                     |      | Stylus Pen<br>٠                                           |             |   |                       |
|                     |       |             | <b>Stylus Pen</b>     |             | ✓ |                                |                                    |      |                     |      |                                                           |             |   | <b>Thinnest</b>       |
|                     |       |             |                       |             |   | Medium                         |                                    |      |                     |      |                                                           |             |   | <b>Thin</b><br>Medium |
|                     |       |             |                       |             |   | <b>Thick</b>                   |                                    |      |                     |      |                                                           |             | ✓ | <b>Thick</b>          |
|                     |       |             |                       |             |   | <b>Thickest</b>                |                                    |      |                     |      |                                                           |             |   | <b>Thickest</b>       |

**Figure 9**: The user interface for the configuration of the default and stylus pens.

#### **Free-hand Drawing with the Mouse**

The free-hand drawing with the mouse is enabled simply by selecting the icon for 'Free-hand drawing, eraser, stylus'. The free-hand mouse strokes are generated by pressing the left-mouse button. The color of the strokes is defined using the color selector for 'lines', and the thickness corresponds to that of the default pen. Figure 10 contains a sample illustration.<br> **Example illustration.** 

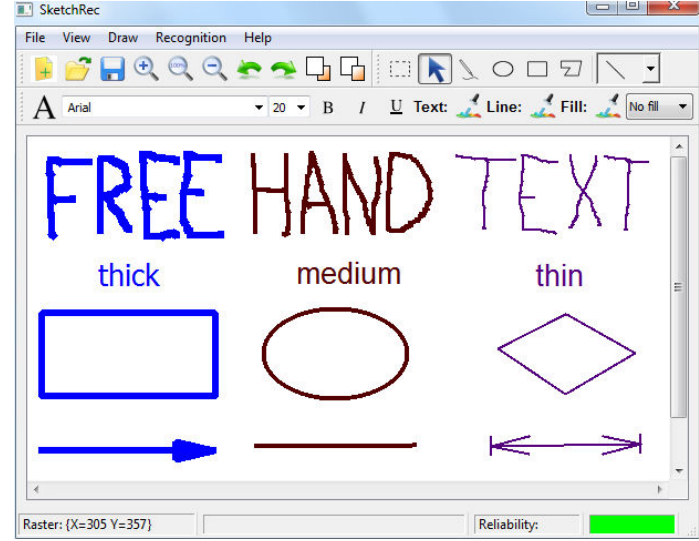

**Figure 10:** Strokes from the free-hand mouse, of different thickness and color, along with shapes and connectors of corresponding thickness and color.

#### **Recognition Operations**

The recognition capabilities of the SketchRec software are covered, for most parts, in Chapter 4. With regards to the user interface, it suffices to make the following, two points (for now):

1. The user is provided with the opportunity to specify the desired thickness of the pen used to draw the contours recognized onto the canvas.

2. The recognized objects are automatically scaled such that they are all viewable inside the current canvas area, regardless of the zoom settings prior to launching the recognition (see Figure 11).

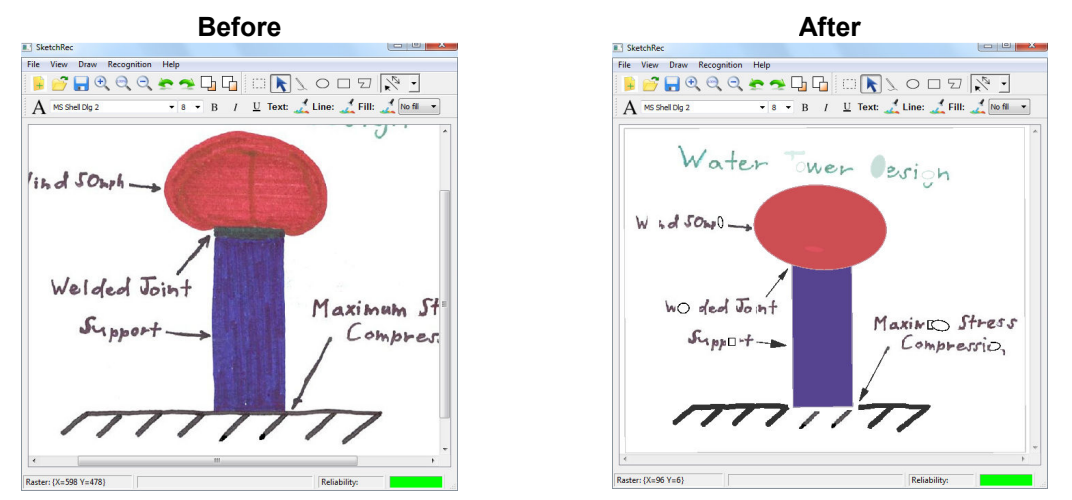

**Figure 11**: After launching the recognition and generating the vector objects, the field of view is automatically scaled, such that all the objects recognized fit within the viewable area.

#### **Help Operations**

The help menu contains submenus titled 'About', presenting background information about the SketchRec 2.2 software, and 'License Key', for entering the license key.

#### **About Menu**

Figure 12 presents the 'About' menu for the sketch recognition application.

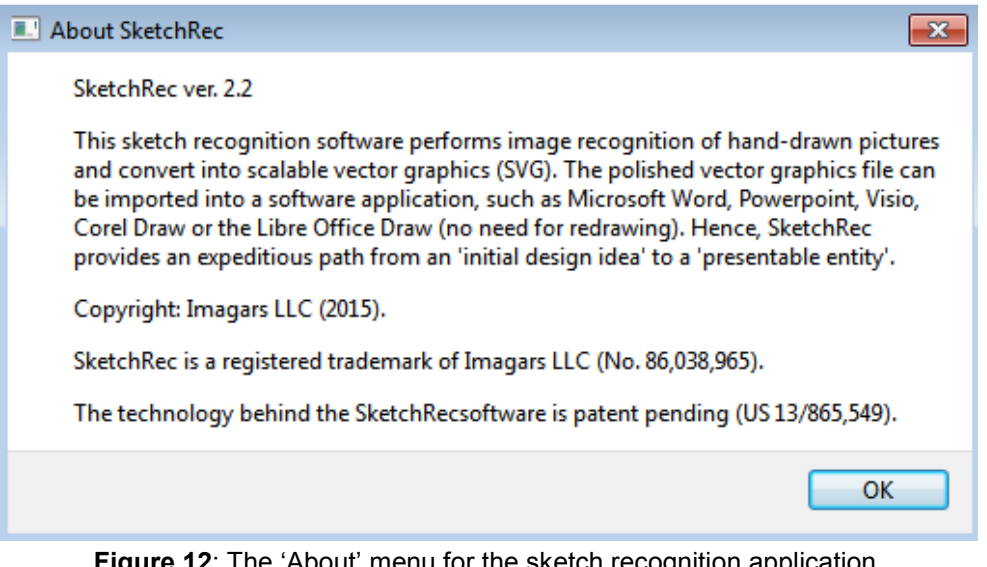

**Figure 12**: The 'About' menu for the sketch recognition application.

#### **User Manual**

This User Manual is also available online:

www.imagars.com/UserManual-SketchRec-2.2.pdf

#### **Accessing the License Dialog**

The license dialog is accessed by selecting 'Help' in the main menu, and then 'License Key'.

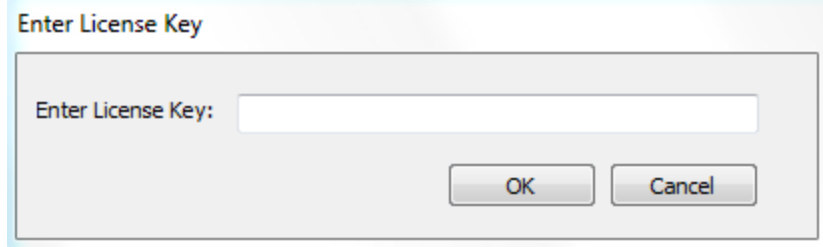

**Figure 13**: The license dialog for the sketch recognition application.

## **Touch-Up Capabilities**

The SketchRec™ 2.2 software offers capabilities for fixing up the vector graphics recognized. In particular, SketchRec™ provides capabilities for

- Removing undesired objects
- Adjusting the object position
- Adjusting object height or width

#### **Removing Undesired Items**

The SketchRec 2.2 software enables the user to remove undesired objects. Individual objects can be removed, by selecting the object (clicking on) and pressing the 'delete' button. Alternatively, objects can be highlighted, by selecting an area, and the highlighted objects removed using the 'delete' button.

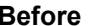

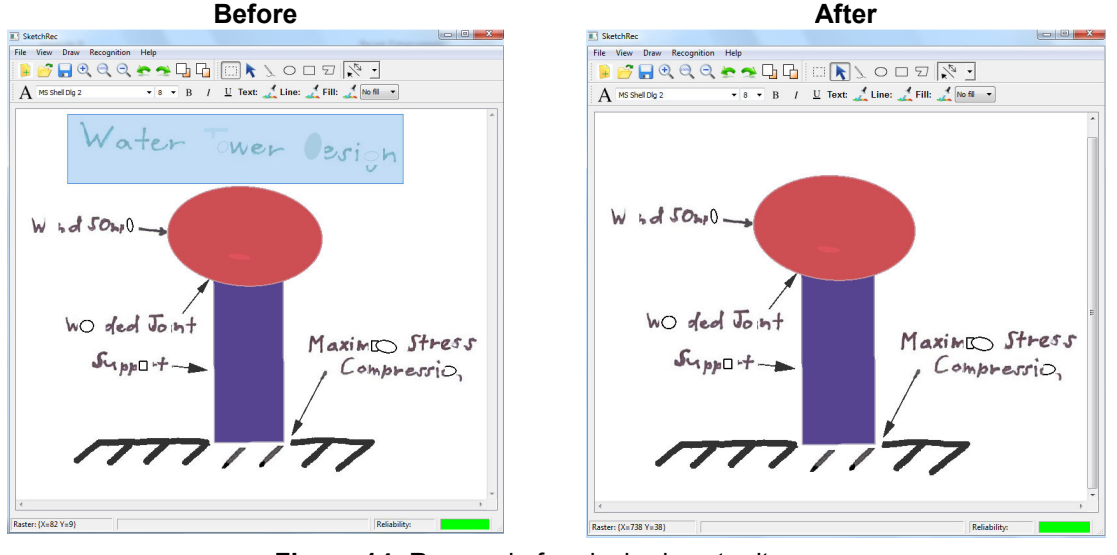

**Figure 14:** Removal of undesired vector items.

#### **Adjusting Object Position**

Adjustment of object position are straight forward. You simply can click on the object of interest and move it around using the mouse or stylus. Refer to Figure 15 for an example.

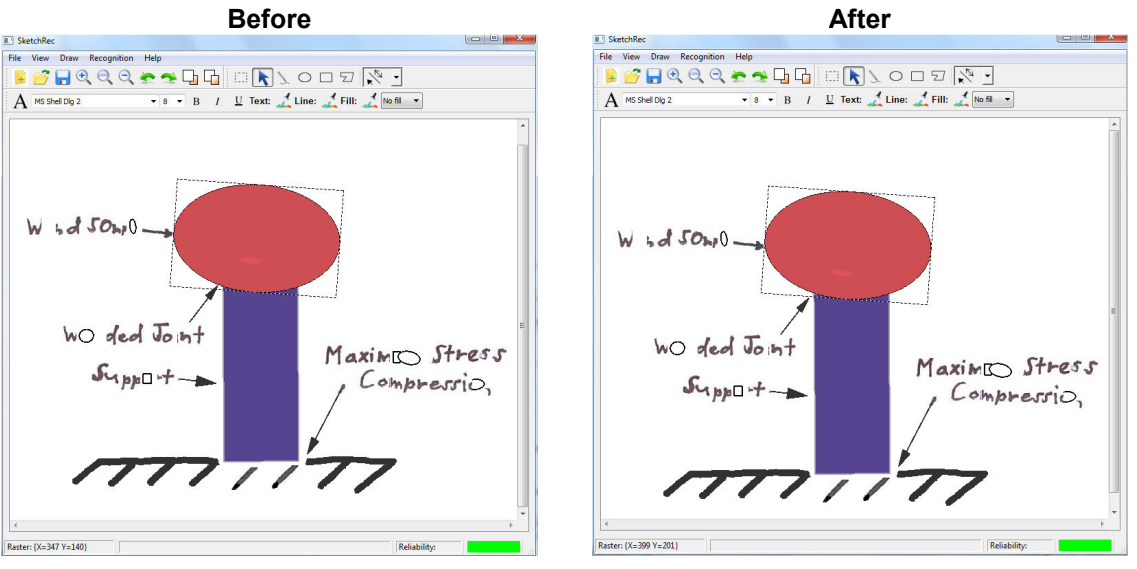

Figure 15: Example of a minor adjustment in the position of an ellipse object.

## **Adjusting Object Height or Width**

To adjust the height or width of a given vector object, simply double-click on the object and adjust the position of the anchor in the lower right-hand corner. The size of the object will be adjusted accordingly. To exit the resizing mode, simply double-click on the canvas area outside the vector object. For an illustrative example, refer to Figure 16.

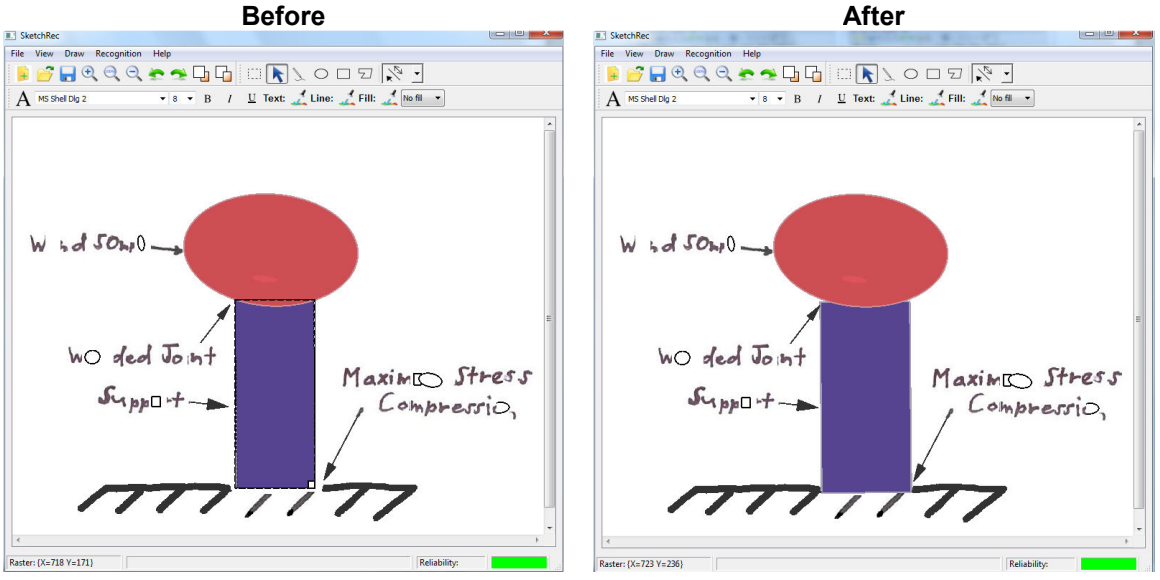

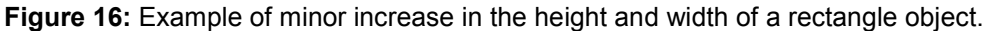

# **Chapter 4: Sketch Recognition**

## **On the Submenus**

#### **Thickness of Recognized Contours**

By selecting the 'Contour' option under the 'Recognition' menu, the user has the ability to specify the thickness of the recognized contours. For canvas with row and column number not exceeding 500 pixels, the current default ('Auto') may result in reasonable rendering of the recognized image. For canvas with 2000 rows or columns, contour thickness of 4 points may be more appropriate.

#### **Recognition Statistics**

The SketchRec software is capable of counting the recognized objects and presenting an itemized count by object category. Upon selecting 'Run' in the 'Start ...' menu under 'Recognition', the graphics recognition gets activated. The objects recognized are automatically rendered on the canvas and the recognition statistics populated. Note that the recognition statistics can be sorted in ascending or descending order by clicking on the icon for 'Total'. Note also that some rectangles may be classified as polygons.

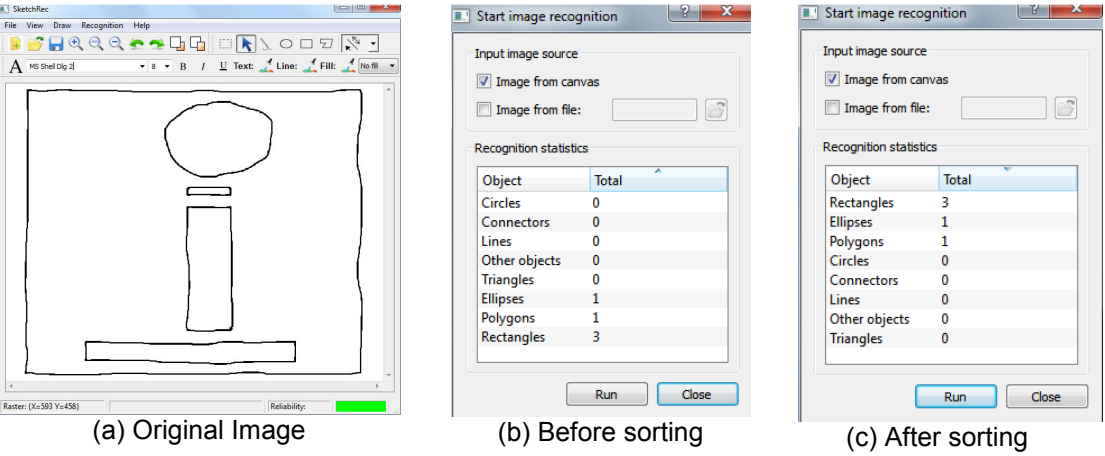

**Figure 17**: Count capabilities of the SketchRec™ 2.2 software (simple illustration).

#### **Reliability Metric**

The SketchRec™ software provides an estimate for its confidence in the accuracy of recognition results. This confidence metric is presented, through color coding, in the lower right corner of the user interface. The color coding is explained in Table 3.

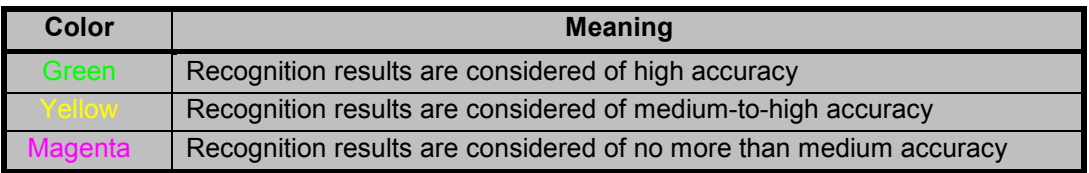

**Table 3:** Meaning of the color coding for the reliability metric.

# **Intended Usage**

Typical usage of the SketchRec™ software is summarized in Figure 18. The user first loads the input image into SketchRec, through 'File'  $\rightarrow$  'Open' in the menu (see Step A). The user then kicks off the recognition, through selection of the menu options for 'Recognition'  $\rightarrow$  'Start'  $\rightarrow$  'Run' (see Step B). The user next saves the recognized image as SVG and imports into the 3<sup>rd</sup> party tool of choice, for example Microsoft Word, Visio or PowerPoint (Step C). Importing into Visio can be an intermediate step, if minor clean-up is considered necessary. As noted in Chapters 1 and 2, the overall goal is to expedite the process of converting an initial design sketch into a 'presentable entity'.

Keep in mind the recognition only needs to be run once. Repeated runs are not likely to improve the accuracy.

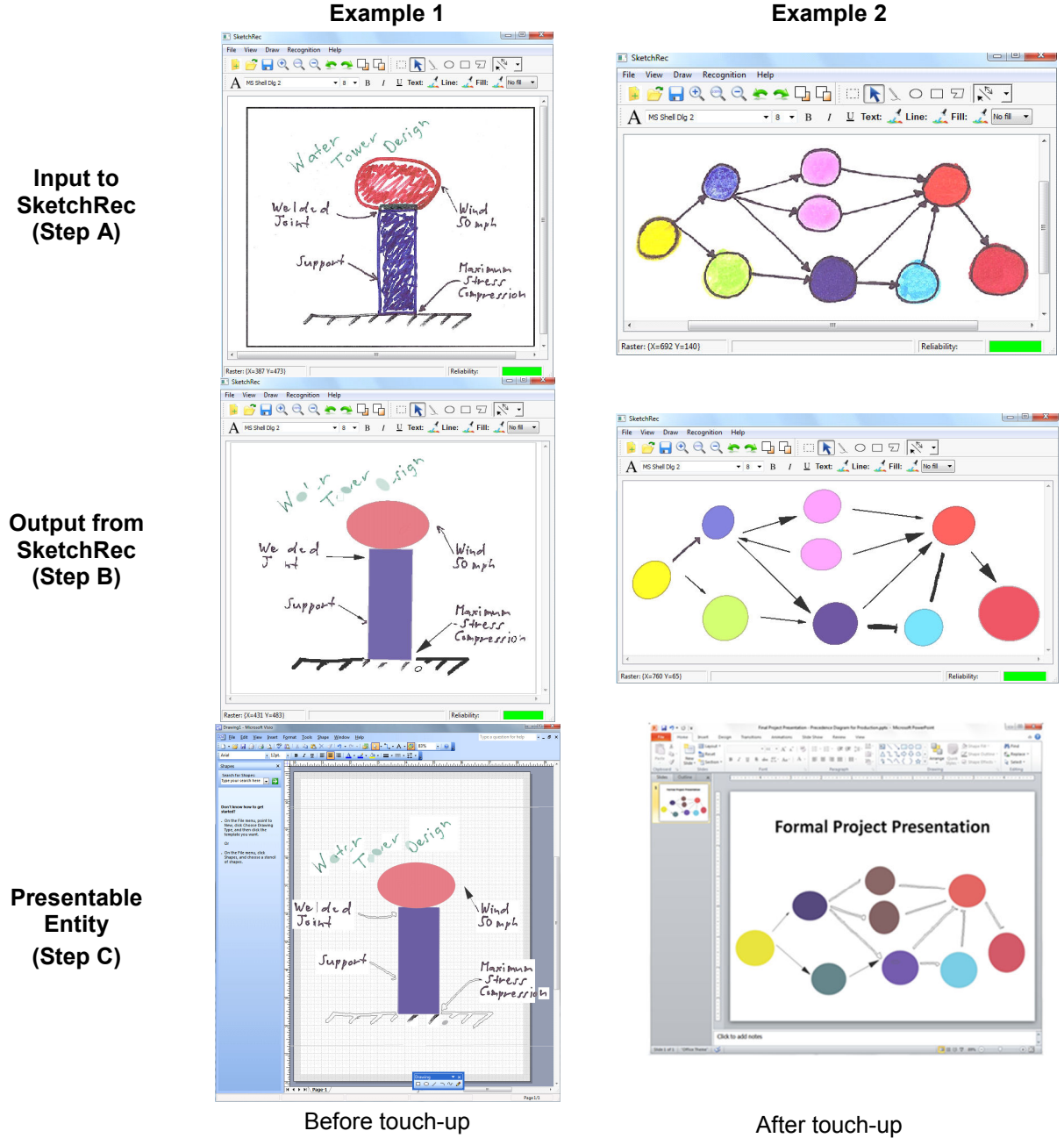

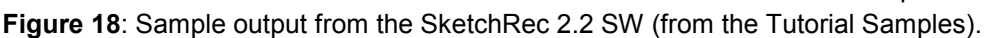

#### **Input Formats**

SketchRec™ 2.2 can import raster image in the BMP, JPG and PNG formats. The recommended scanning format is PNG. To help professionals add to or modify previous designs, SketchRec™ can also input vector images in the SVG format.

#### **Input Resolution**

Input resolution of 200 – 250 dpi suffices for most practical purposes. It does not make sense to run recognition on images with resolution in excess of 500 dpi.

#### **Minimum Contour Thickness**

For accurate recognition, SketchRec expects contours with minimum thickness of 2 points.

#### **Output Formats Supported**

The SketchRec 2.2 SW allows the user to save the recognized image as Scalable Vector Graphics (SVG), Portable Document Format (PDF) or as a raster image (JPG or BMP). To realize the time savings offered by SketchRec, SVG is the recommended output format. For background information on SVG, refer to

http://en.wikipedia.org/wiki/Scalable\_Vector\_Graphics.

#### **Types of Graphical Objects Recognized**

The SketchRec™ 2.2 software supports recognition of the following object types:

- Polygons
- Rectangles
- **Triangles**
- Ellipses
- Circles
- Other objects
- Lines
- Connectors

Rectangles may be detected as polygons, as noted above, but should not be double-detected. 'Other objects' may unrecognized objects not conforming to any of the other object types.

#### **More on the Connectors**

Generic connectors are classified as 'Connectors' unless they exhibit high degree of conformity with a line. The SketchRec™ software contains logic for assessing whether connectors contain an arrowhead or not. 'Lines' with an arrowhead are rendered as arrows. Otherwise, they are simply rendered as straight lines.

#### **Ability to Recognize Text Areas**

The SketchRec software is capable of recognizing the areas in the image containing text. Upon running the recognition, the content of these areas is presented alongside the recognized graphics. Upon saving the vector graphics and importing into one of the supported tools, it only takes a few clicks to highlight and delete the text, if the user wishes not to include it in the final product (the presentable entity).

#### **3 rd Party Tools Supporting the SVG Format**

The  $3<sup>rd</sup>$  party tools supporting scalable vector graphics include, to name some,

• Microsoft Word

- Microsoft Visio
- Microsoft PowerPoint
- Libre Office (available both for Linux and Windows).
- OpenOffice (available both for Linux and Windows).
- Google Drawing
- Google Docs
- Google Chome
- Mozilla Firefox
- Internet Explorer 9 and 10
- Corel Draw
- Adobe Illustrator
- Inkscape
- ImageMagick
- Scribus (for desktop publishing)

## **Convenient Importing Procedure for the Common Usage Scenarios**

For each of the common usage scenarios, Table 4 summarizes the procedure for efficiently importing the SVG graphics from SketchRec into the application used to create the final deliverable.

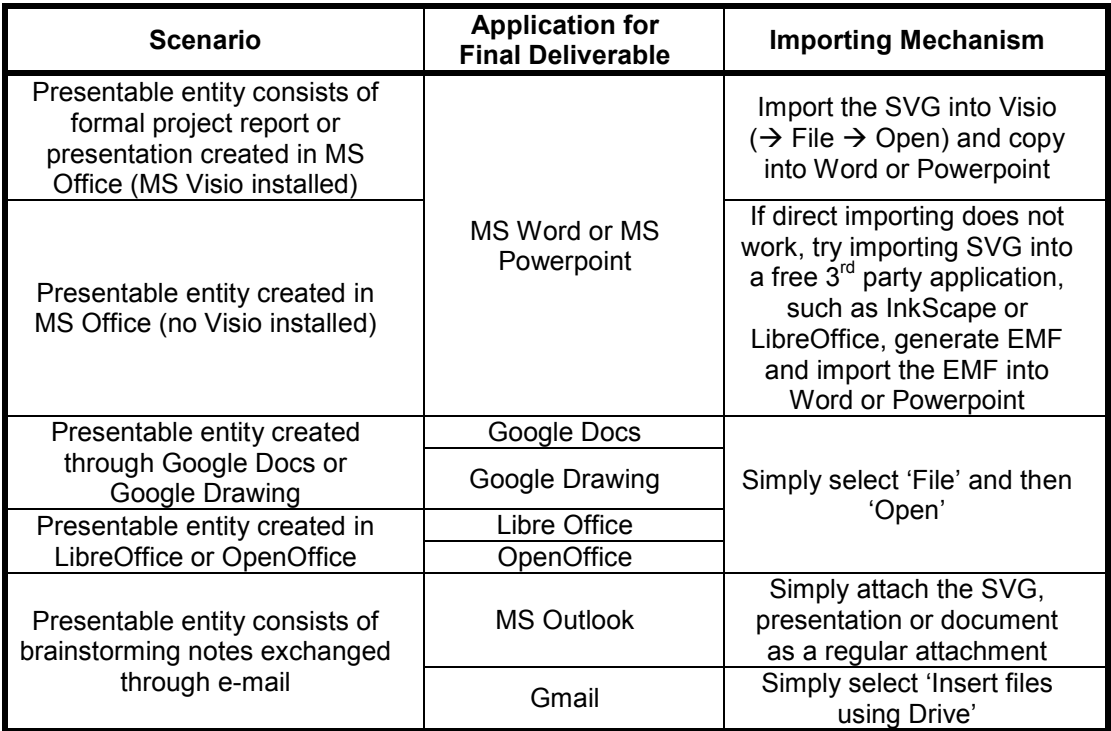

**Table 4**: SketchRec offers convenient importing procedure for each of the common usage scenarios.

# **Chapter 5: Touch-Screen Applications**

#### **Primary Benefits**

Compared to the raster-scan images, the touchscreen (Pro) version of SketchRec™ provides means for more direct input. For the latter, the user can run the recognition directly on the stylus image (no scanning needed).

#### **Assumptions**

SketchRec™ 2.2 Pro was developed and tested on platforms supporting high-precision Wacom styluses, as opposed to the less expensive digitizers, supporting finger touch input, but no stylus.

#### **Platforms Supported**

SketchRec™ 2.2 Pro is aimed at mobile users with convertible laptops running Windows 7 or Windows 8, with Surface Pro 2 or Surface Pro 3 tablets.

#### **Recommended Usage**

The recommended usage of the SketchRec™ 2.2 Pro assumes the mouse is connected separately. Using the mouse, vector objects can be drawn directly onto the canvas, while the free-hand strokes can be provided using the stylus.

In the absence of mouse input, the user can draw on the canvas using the stylus, but also draw most objects (in particular rectangles, ellipses and the connectors). Polygon objects cannot be drawn using a stylus, since most styluses are missing the equivalent of a right-click button. Note that for free-hand drawings with the stylus, the user needs to enable the icon labeled 'free-hand drawing, eraser, stylus'.

#### **Further Recommendations on the Stylus Usage**

- 1. Apply the Stylus at an Angle, and Don't Press Hard onto the Glass
- For detailed instructions, refer to the user instructions for the stylus.
- 2. No Undo Needed for the Stylus Input, Since Most Styluses Support Erasing Functionality
- Similar to regular pens, the eraser is oftentimes located at the end opposite to the tip of the pen.
- Simply rotate the pen and apply the eraser.
- 3. The Eraser Thickness Matches the Stylus Thickness
- When you adjust the thickness of the stylus pen, you are indirectly adjusting the eraser thickness as well.

#### **Sample Results**

Figure 19 and Figure 20 contain sample results showing the recognized image, the corresponding count results as well as the PowerPoint presentation comprising the final presentable entity.

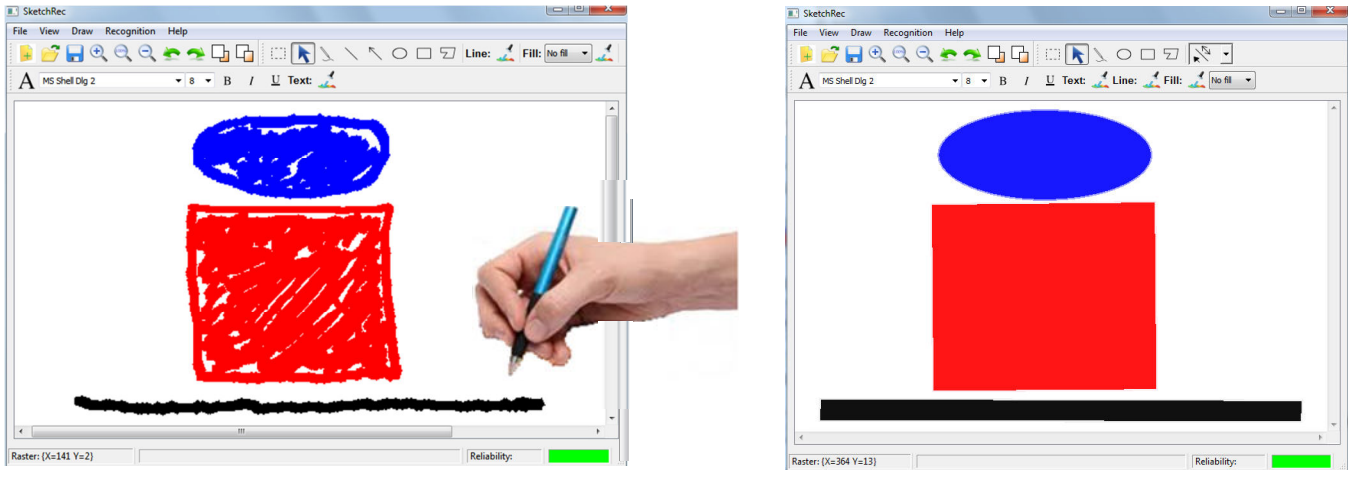

**Figure 19:** Input image from stylus (left) and the corresponding recognized image (right).

| Start image recognition       |                |              |                                          | $47 - 07$<br>Insert                                                                   | Design<br>Transitions | Animations Slide Show Review | WaterTower - Microsoft PowerPoint |                                                                                                    |         |                                | $\sim$ $\omega$                        |  |
|-------------------------------|----------------|--------------|------------------------------------------|---------------------------------------------------------------------------------------|-----------------------|------------------------------|-----------------------------------|----------------------------------------------------------------------------------------------------|---------|--------------------------------|----------------------------------------|--|
| Input image source            |                |              | Ď<br>Paste<br><b>Jipboard</b><br>Slides: | El Lippat v<br><b>The Reset</b><br>ita -<br>New Stection -<br>Ï.<br>Slides<br>Outline | Fort                  |                              | Paragraph                         | $\begin{array}{c} \mathbb{I} \qquad \qquad \mathbb{I} \qquad \mathbb{I} \qquad \mathbb$ | Drawing | 2 Shape Outline - El Replace + | <b>M</b> Find<br>& Select .<br>Editing |  |
| V Image from canvas           |                |              |                                          | <b>Water Tank</b>                                                                     |                       |                              |                                   |                                                                                                    |         |                                |                                        |  |
| Image from file:              |                | <b>CH</b>    |                                          |                                                                                       |                       |                              |                                   | <b>Water Tank</b>                                                                                                    |         |                                |                                        |  |
| <b>Recognition statistics</b> |                |              |                                          |                                                                                       |                       |                              |                                   |                                                                                                    |         |                                |                                        |  |
| Object                        | <b>Total</b>   | ∽            |                                          |                                                                                       |                       |                              |                                   |                                                                                                    |         |                                |                                        |  |
| Other objects                 | 0              |              |                                          |                                                                                       |                       |                              |                                   |                                                                                                    |         |                                |                                        |  |
| <b>Connectors</b>             | $\mathbf{0}$   |              |                                          |                                                                                       |                       |                              |                                   |                                                                                                    |         |                                |                                        |  |
| Lines                         |                |              |                                          |                                                                                       |                       |                              |                                   |                                                                                                    |         |                                |                                        |  |
| Polygons                      | $\mathbf 0$    |              |                                          |                                                                                       |                       |                              |                                   |                                                                                                    |         |                                |                                        |  |
| <b>Circles</b>                | 0              |              |                                          |                                                                                       |                       |                              |                                   |                                                                                                    |         |                                |                                        |  |
| <b>Triangles</b>              | $\mathbf 0$    |              |                                          |                                                                                       |                       |                              |                                   |                                                                                                    |         |                                |                                        |  |
| <b>Ellipses</b>               |                |              |                                          |                                                                                       |                       |                              |                                   |                                                                                                    |         |                                |                                        |  |
| Rectangles                    | $\overline{2}$ |              |                                          |                                                                                       |                       |                              |                                   |                                                                                                    |         |                                |                                        |  |
|                               |                |              |                                          |                                                                                       |                       |                              |                                   |                                                                                                    |         |                                |                                        |  |
|                               |                |              |                                          |                                                                                       |                       |                              |                                   |                                                                                                    |         |                                |                                        |  |
|                               |                | Close<br>Run |                                          |                                                                                       | Click to add notes    |                              |                                   |                                                                                                    |         |                                |                                        |  |
|                               |                |              |                                          | Slide 1 of 1 'Office Theme'   0                                                       |                       |                              |                                   |                                                                                                    |         |                                |                                        |  |

**Figure 20**: Mining (count) results and presentable entity for the input image in Figure 19.

# **Appendix A: Frequently Asked Questions**

Table 5 lists recommended resolutions for problem scenarios that could conceivably arise.

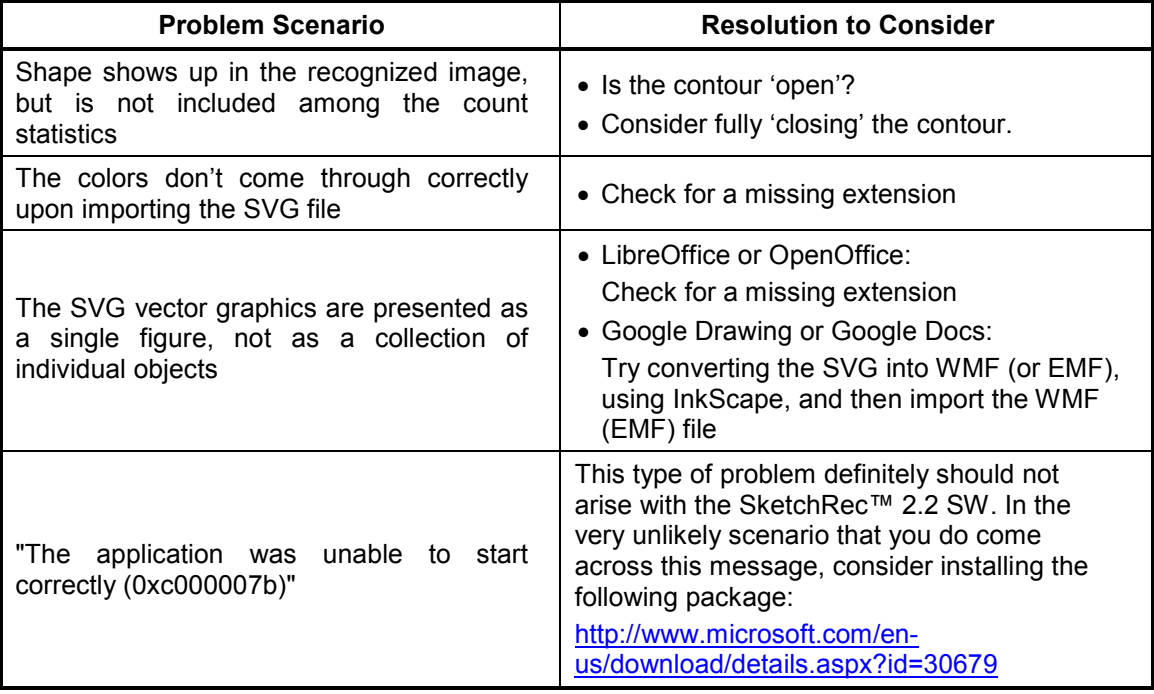

**Table 5:** Recommended resolutions for problem scenarios that could arise.

# **Appendix B: Recent Enhancements**

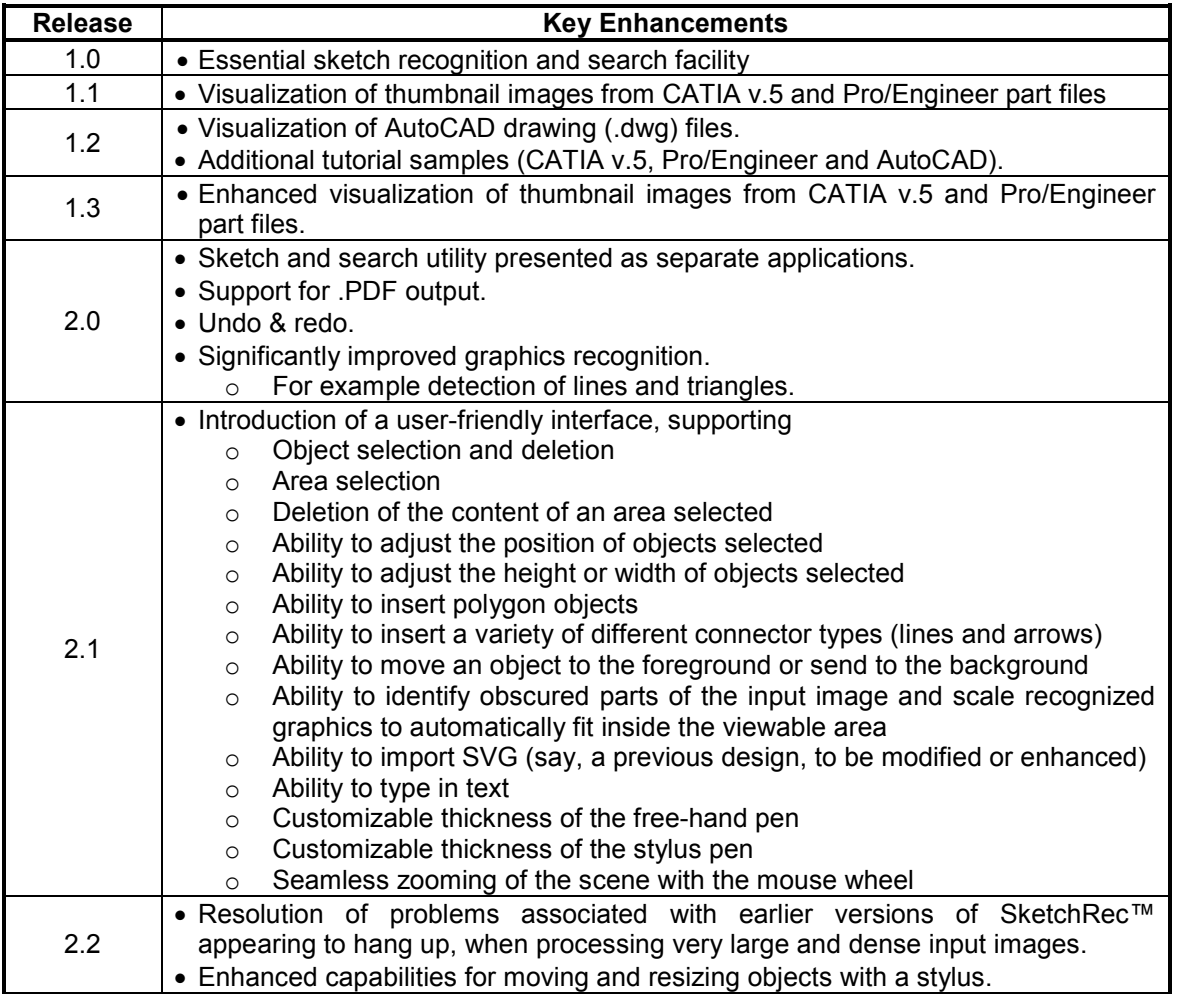

**Table 6**: The key enhancements included in software versions released.